# **[Using VLC to convert video to](http://uwmltc.org/?p=6222) [MP4 for D2L upload](http://uwmltc.org/?p=6222)**

This tutorial will demonstrate the process of converting a video clip to MP4 using VLC software. While this process should work with most video files, this tutorial was written to accompany the "Capturing a video from DVD using VLC" tutorial [\(http://uwmltc.org/?p=6229\)](http://uwmltc.org/?p=6229), which demonstrates the process of capturing a video clip from a DVD.

#### **Before deciding to use VLC, please read:**

- 1. Check to make sure if the video (and/or section of the video) is already available.
- 2. Determine the necessary amount of the video to be used.
- 3. Consider copyright and fair use.

#### **This tutorial should be used if:**

- Your clip is less than one chapter on the DVD or contains a section of multiple chapters on the DVD.
- You are using a PC computers. Depending on your operating systems, the screenshots may look slightly different. A Mac version of this tutorial can be found at the LTC Help Blog or by contacting LTC@uwm.edu.

#### **To begin:**

Download and install a free copy of **VLC version 2.0.0**: <http://www.videolan.org/vlc/releases/2.0.0.html> **IMPORTANT NOTE:** Recent versions of VLC do not include the necessary encoding option, if you have a newer copy, please install 2.0.0 and select [Delete preferences and cache] when you "Select components to uninstall."

## **Step #1**

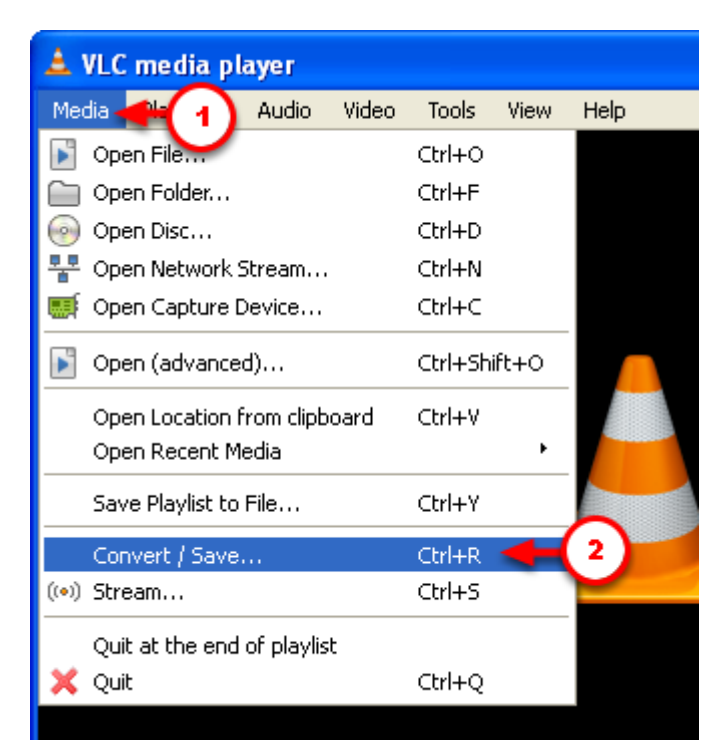

Open VLC Media Player.

- 1. Click the [Media] tab.
- 2. Select [Convert/Save…].

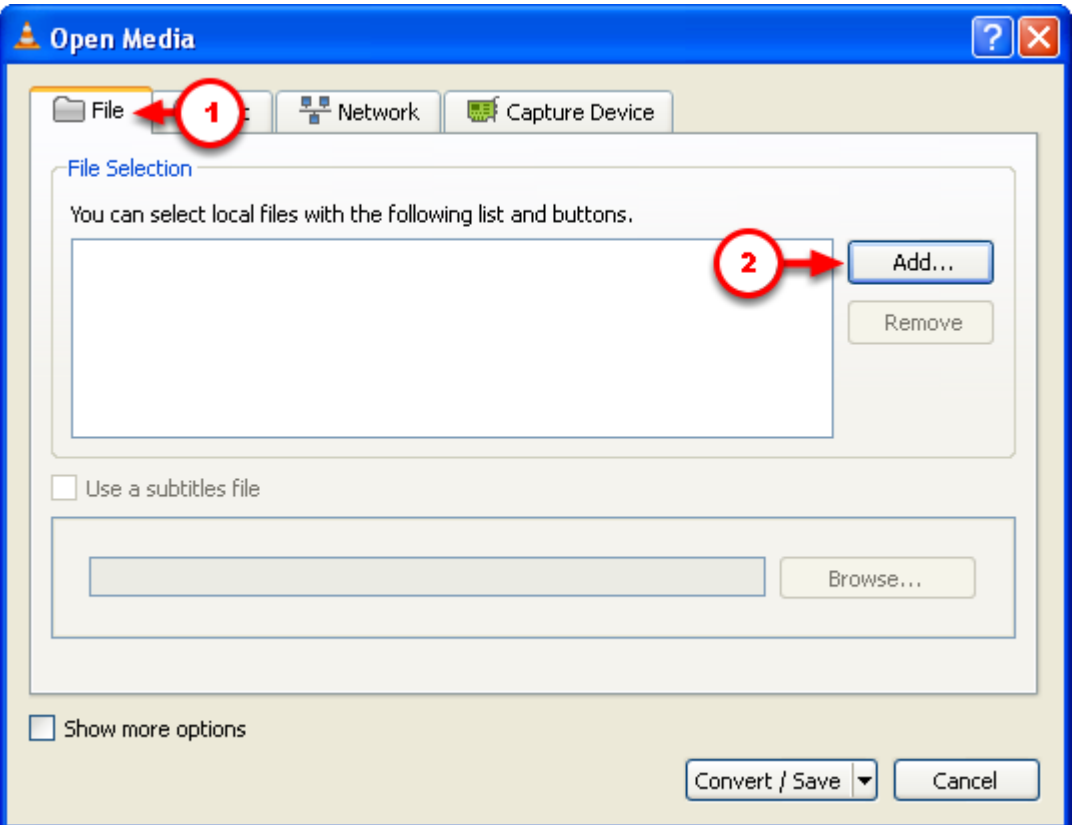

- 1. Ensure that you are in the [File] tab.
- 2. Select the file you wish to convert, by clicking [Add…] and navigating to the appropriate location on your computer.

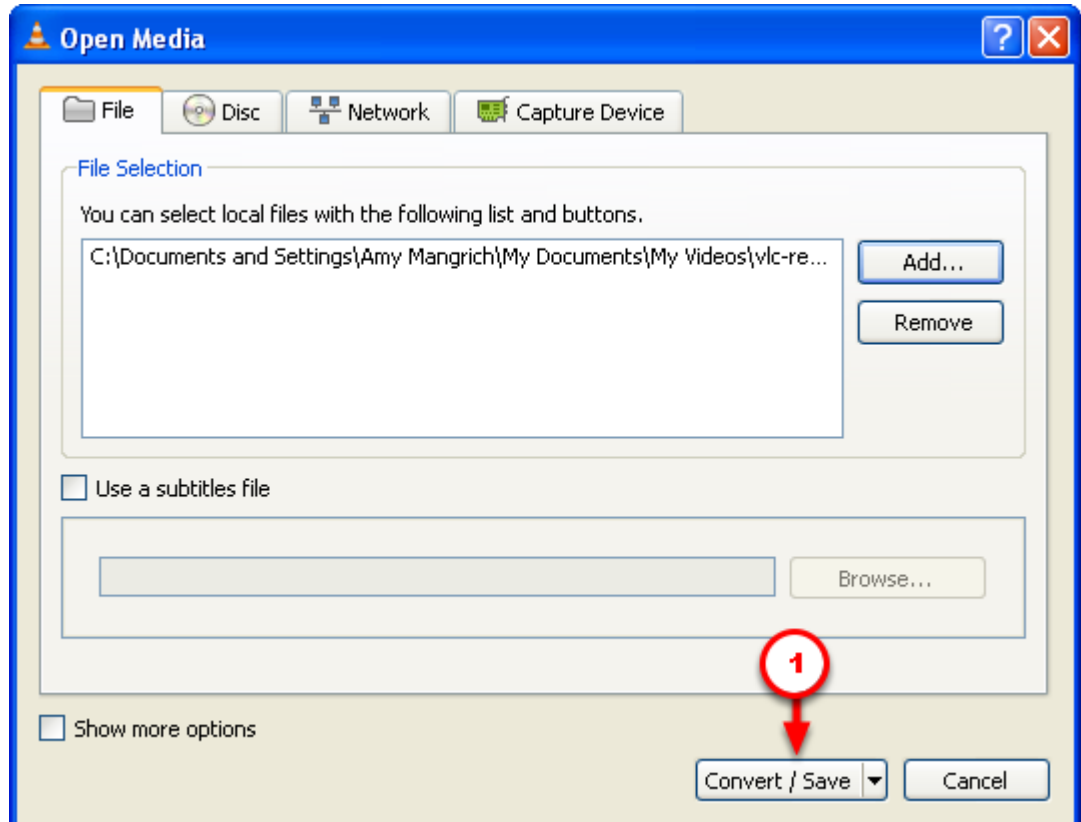

When you return to the [Open Media] window, you will see the path name for the video you wish to convert. On some systems, this may take several moments.

1. Click the [Convert/Save] button.

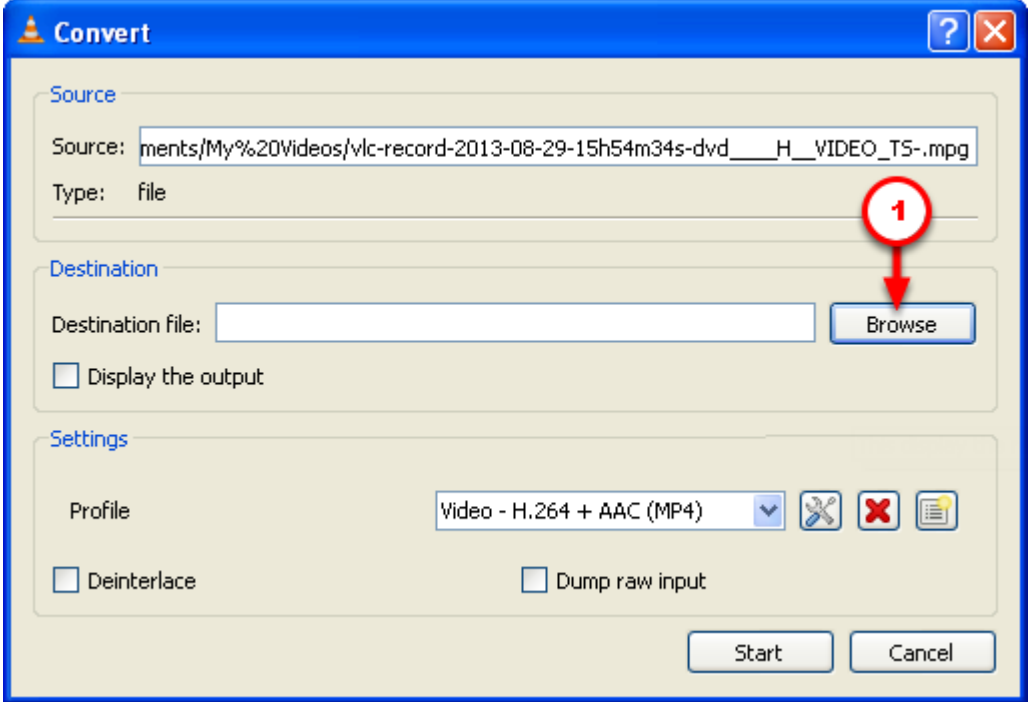

1. Select a location in which you would like to save your converted file by clicking [Browse] under [Destination].

### **Step #5**

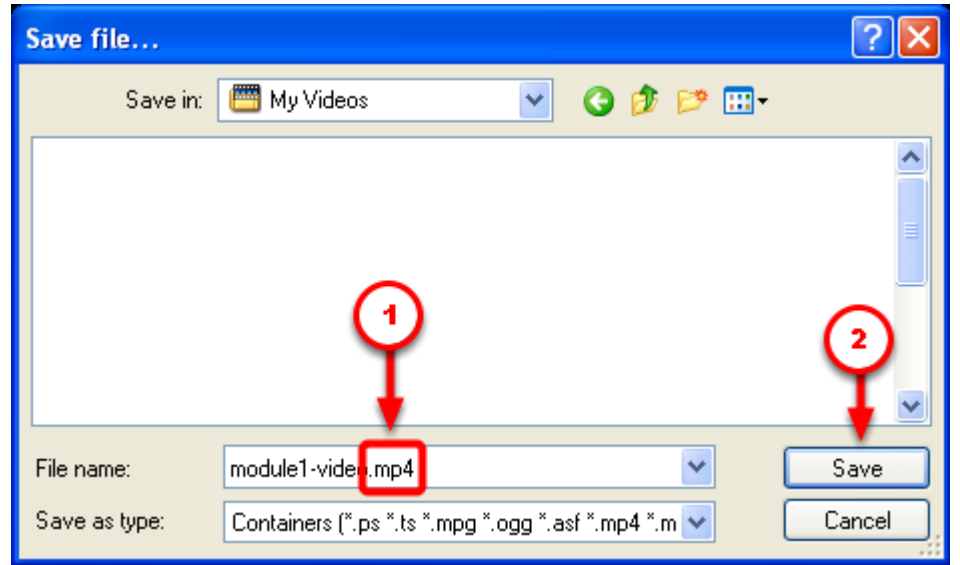

Navigate to the location in which you'd like to save your converted file.

- 1. Enter a [File name:] and **add .MP4** to the end. The addition of **.MP4** file extension is an important step. If you do not add the file extension, the video cannot be viewed properly later.
- 2. Click the [Save] button.

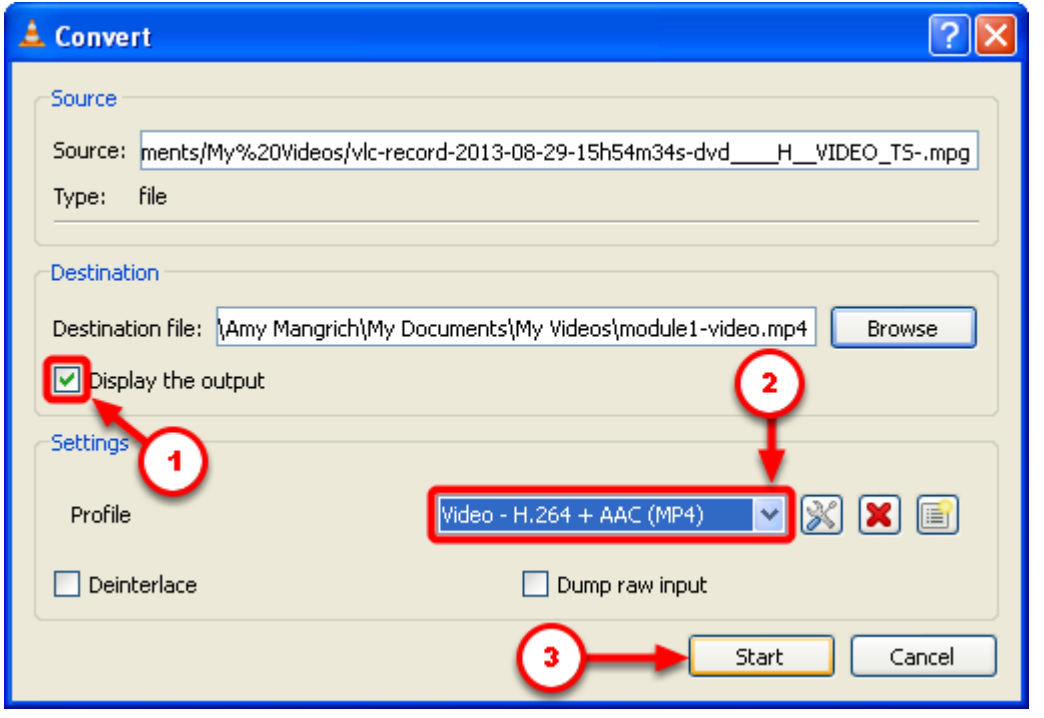

- 1. CHECK the button next to [Display the output].
- 2. Ensure that the [Profile] has been set to [Video H.264 + AAC (MP4)].
- 3. Click [Start].

**IMPORTANT NOTE:** If you do not see the [Video – H.264 + AAC (MP4)] setting, you must download and install **VLC version 2.0.0**:<http://www.videolan.org/vlc/releases/2.0.0.html> Recent versions of VLC do not include the necessary encoding option, if you have a newer copy, please install 2.0.0 and select [Delete preferences and cache] when you "Select components to uninstall."

The conversion process will take approximately the same amount of time as the length of the clip. You can watch the time code as the file is processed in VLC. However, don't be alarmed if the video or audio doesn't not keep up with the timing. This is just a preview and not the actual clip.

**When the file is finished, you should review the video to make sure there are no errors before proceeding to the next step.**

If VLC crashes repeatedly, or if there are issues with picture or sound, you may consider using MakeMKV and Handbreak to convert your video.

### **Step #7**

The final stage of this process is to upload your video to D2L along with a specially formatted player. The browser-based player allows students to watch and control the video from inside your D2L course site, rather than requiring them to download the file for desktop viewing.

Use the "Uploading an MP4 Video File and a Flash Video Player to D2L" tutorial to complete this process: <http://uwmltc.org/?p=4543>